# Handleiding MyFleet Vada Roeien blz. 1 van 6

## *Starten MyFleet*

Op de pc in de roeiloods wordt MyFleet automatisch gestart.

Als MyFleet niet goed werkt, sluit het scherm dan door op wit/rode kruisje rechtsboven te klikken. Dubbelklik daarna het MyFleet-icoon op het "bureaublad" om opnieuw te starten.

Als dat niet helpt, start dan de pc opnieuw op (zie rechts). **Niet afsluiten,** want weer aanzetten gaat niet zomaar !

h **Q** 

Als het beeldscherm wel aan staat, maar zwart is kan de "screensaver" actief zijn. Ook kan de pc nog uit staan – de pc in de loods gaat om 22:00 uur

automatisch uit.

In beide gevallen start de pc op als op het toetsenbord de *spatiebalk* ingedrukt wordt.

Elders dan in de loods is MyFleet op een pc, tablet etc. in een gewone webbrowser (Internet Explorer, Chrome, Firefox e.d.) te starten via: <https://my-fleet.eu/rvva>

Het startscherm verschijnt (dit wordt het "grafische scherm" genoemd):

 $\blacksquare$  $\left(\begin{array}{ccc}\end{array}\right)$   $\begin{array}{ccc}\end{array}$  https://my-fleet.er  $\mathbb{C}$   $\boxed{\mathbb{Q}$ , myfleet A Mest besockt Miles 7 nrcnl > NRCiniog @ Radio 1 @ Radio 1 @ Radio 5 @ Radio 6 Midles @ CDe Hoven 12 Tele2 @ Withmed @ InSte C RetuVing G Weet Wageningen En Facebook O N1 D Marksplants & Rato HE OneDrive G Google agends @ **WSV Vada Afschrijfboek**  $[1] \begin{tabular}{|c|c|c|} \hline Type & GewieLameCspecial  
\nC1x & 65-5081  
\n1x & 60-7082  
\n1x & 60-7082  
\n1x & 60-7082  
\n1x & 60-7082  
\n1x & 60-7081  
\n1x & 60-7081  
\n1x & 60-7081  
\n1x & 60-7081  
\n1x & 60-7081  
\n1x & 70-7081  
\n1x & 7x & 7x & 7x & 7x & 7x & 7x & 7x & 7$ Bootnaam<br>- Aalscholver<br>- Amtope<br>- Archive<br>- Archiver<br>- Bootnaam<br>- Duiker<br>- Eugher<br>- Eugher<br>- Eugher<br>- Eugher<br>- Eugher<br>- Eugher<br>- Eugher<br>- Eugher<br>- Eugher<br>- Eugher<br>- Eugher<br>- Eugher Bootnaam: Arene<br>Becchikbaar Experiment<br>Flamingo<br>Fundamient<br>Heronic Hoonije<br>Heronic Hoonije<br>Heronic Hoonije<br>Marshan German<br>Kindel Jam<br>Marshan Marshan<br>Mondamient<br>Mondamient<br>Mondamient<br>Mondamient<br>Mondamient<br>Mondamient<br>Mondamient<br>Mondamient<br>Nive Nive<br>Niv  $\begin{tabular}{|c|c|c|c|} \hline \hline $16$ & $5.7(8)1$ & $5.7(8)1$ & $5.7(8)1$ & $5.7(8)1$ & $7.6(8)1$ & $7.6(8)1$ & $7.6(8)1$ & $7.6(8)1$ & $8.67(8)1$ & $8.67(8)1$ & $8.67(8)1$ & $8.67(8)1$ & $8.67(8)1$ & $8.67(8)1$ & $8.67(8)1$ & $8.67(8)1$ & $8.67(8)1$ & $8.67(8)1$ & $8.$ 975-9451<br>75-9452<br>65-9452<br>65-9452<br>66-9452<br>60-3453<br>60-7551<br>70-9531<br>80-7551<br>80-7551<br>80-9452<br>80-0452  $2 - 2x$ 2x<br>  $4x+(S)$ <br>
2x<br>
1x<br>
C4x+,(S)<br>
W2,(S)  $x+(S)$ Topper2 2x,2-80-90S2<br>C4x+.(S) 70-90S1.St1  $\overline{\mathbb{Q}}$ 

Alle boten (en andere te reserveren zaken) zijn in de linkerkolom van de tabel te zien, met daarachter type, gewichtsklasse roeiers, vereiste proeven e.d.

De bovenste rij bevat datum en tijd. Op de lichtgrijze momenten kan wèl, en op de donkergrijs gekleurde momenten kan niet geroeid worden.

De verticale blauwe lijn is het heden, en schuift geleidelijk naar rechts.

Met de grijze knopjes boven de tabel kan een selectie op één bepaald boottype gemaakt worden, en met \* wordt de hele lijst weer zichtbaar. De rode balk is het menu – later meer. Als het pijltje (de "cursor") over een bepaalde cel -in dit geval een vakje achter de Arenewordt bewogen, verschijnt een vak met informatie over die boot op dat moment (gereserveerd, beschikbaar enz.).

*Tip: met de toetsencombinatie CTRL + (de plus van het numerieke blok, aan de rechterkant van het toetsenbord) kan het beeld "ingezoomd" worden. Met CTRL – (min) "uitgezoomd" en met CTRL 0 (nul) wordt terug gegaan naar de beginstand.*

# Handleiding MyFleet Vada Roeien blz. 2 van 6

#### *Reserveren van een boot*

De simpelste manier om een boot te reserveren is om in de rij achter de naam van de gewenste boot, in het vakje bij de gewenste datum/tijd te klikken.

Stel de wens is om op 19 mei om 14:00 uur de Mooievaart te gebruiken voor de beginnerscursus. Bij klikken op het betreffende vakje opent een "pop-up"-venstertje:

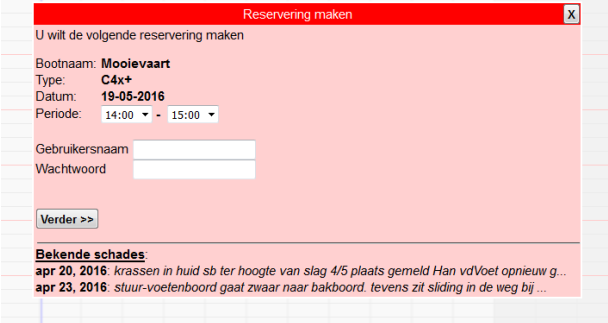

Vul Gebruikersnaam en Wachtwoord in, en klik vervolgens op de knop "Verder >>" Nu komt het venstertje er aldus uit te zien:

De start- en eindtijd kan nog aangepast worden, en ook kan bij "Weergave tekst" iets getypt worden, bijvoorbeeld de ploegnaam, die dan in plaats van de gebruikersnaam in het overzicht te zien zal zijn:

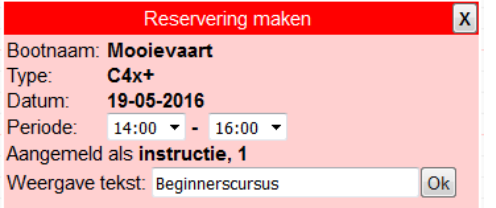

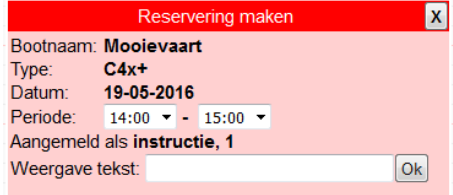

Klik op Ok om de reservering vast te leggen.

#### En dit is het resultaat:

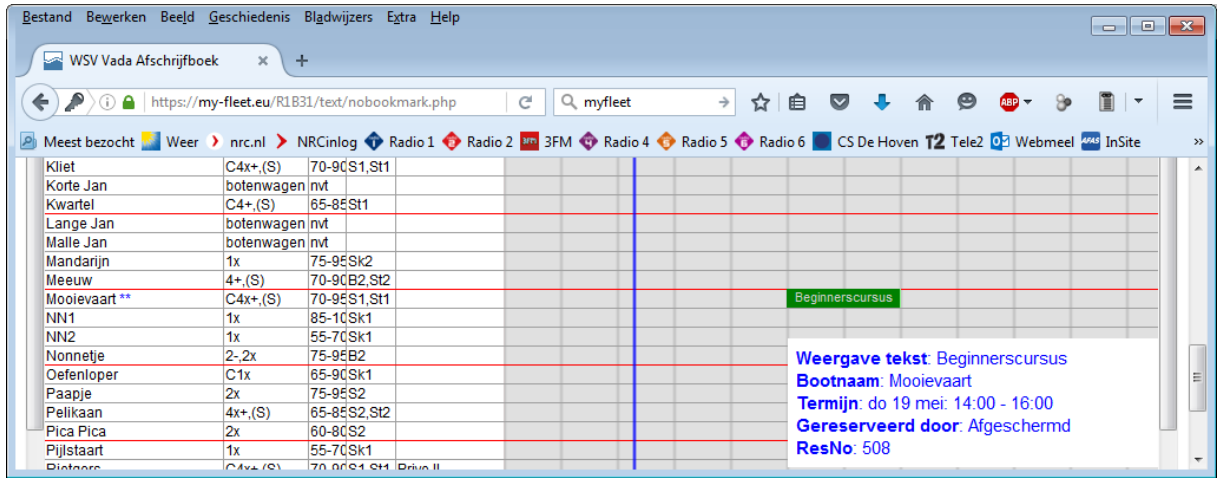

# Handleiding MyFleet Vada Roeien blz. 3 van 6

## *Meenemen boot*

Als een gereserveerde boot ook daadwerkelijk meegenomen wordt, moet dit op de pc in de loods aangegeven worden. Dit kan alleen fysiek op die pc.

Klik op de reservering, voer het wachtwoord in (als niet al in het startscherm ingelogd is) en klik op de knop Meenemen in het venstertje van de reservering.

Meegenomen boten zijn te herkennen aan het bewegende roeiertje rechts in het scherm. Als op de pc in de loods een boot voor per direct afgeschreven wordt, wordt deze ook meteen als "meegenomen" beschouwd en krijgt het bewegende roeiertje.

Als een reservering niet binnen 15 minuten na de starttijd meegenomen is, vervalt deze.

## *Verwijderen of aanpassen reservering*

Bij klikken op een bestaande reservering verschijnt dit schermpje:

Na intypen van het (juiste) wachtwoord werken de knoppen voor wijzigen of verwijderen (Reservering annuleren) of kan de tijd aangepast worden.

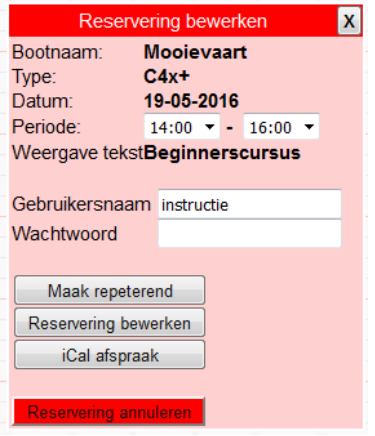

## *Maken of wijzigen meerdere reserveringen, melden schade en extra mogelijkheden – na inloggen*

Om niet telkens bij iedere reservering de gebruikersnaam en/of het wachtwoord te hoeven intypen, kan ook in het beginscherm éénmalig ingelogd worden. Linksboven in het scherm staat het menu:

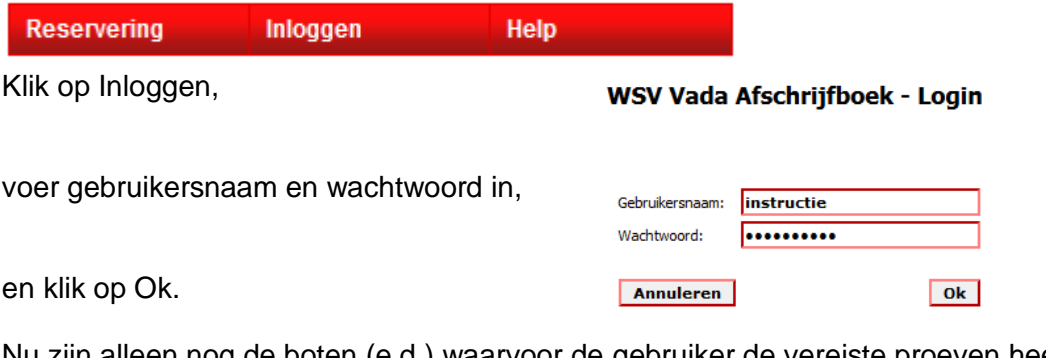

Nu zijn alleen nog de boten (e.d.) waarvoor de gebruiker de vereiste proeven heeft behaald in zwart zichtbaar. Overig materiaal wordt met grijze tekst weergegeven. Ook is de menubalk na inloggen uitgebreider geworden:

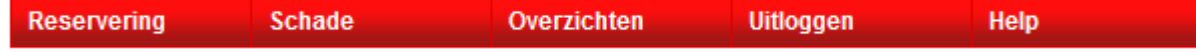

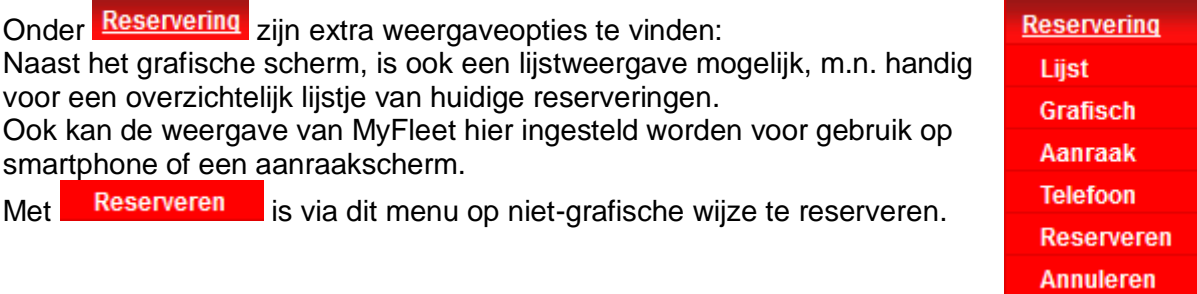

JS v. 2016-09-06

# Handleiding MyFleet Vada Roeien blz. 4 van 6

Onder **Schade** kunnen schades aan, of wensen ter verbetering van het materiaal gemeld en gevolgd worden. Behalve de materiaalcommissaris, krijgt de melder zelf ook per e-mail een kopie van de melding.

Onder Overzichten , Statistieken zijn van leden en boten statistische gegevens te vinden. Onder Overzichten , Ledencontact zijn mail- en telefoongegevens van **Overzichten Statistieken** Ledencontact **Profiel** 

leden te vinden. Bij Profiel kunnen enkele zaken ingesteld worden, zoals het MyFleet-wachtwoord voor de gebruiker en het mailadres.

## *Lange-termijnreserveringen maken*

Inloggen en onder kopje **Reservering** de optie **Grafisch** kiezen

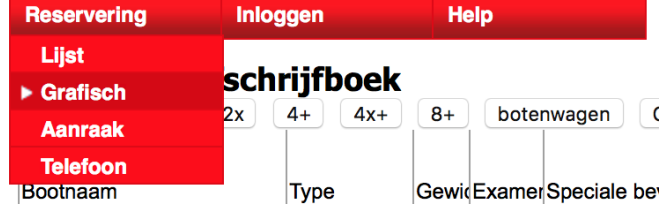

Ga naar de gewenste datum en tijd in de bovenste balk

Links van de datum staat een rond icoontje waarmee je de kalender opent en snel naar de juiste datum en tijd (onderaan) kan gaan.

## **Afschrijfboek**

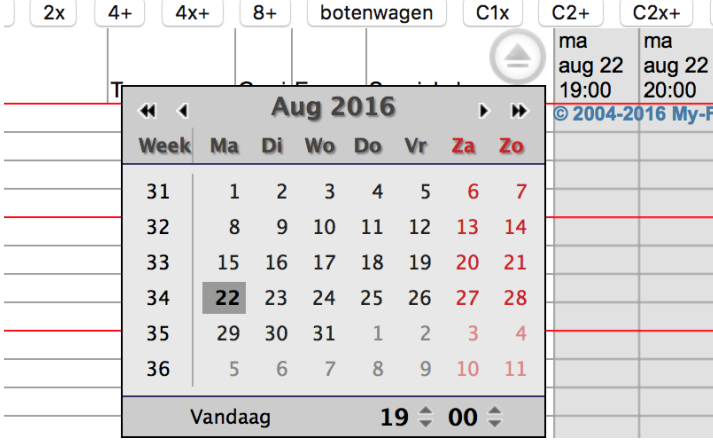

Klik op het grijze veld van de gewenste boot en tijd en er verschijnt een venster **Reservering maken**. De juiste tijden invoeren en vervolgens op **Verder>>** klikken

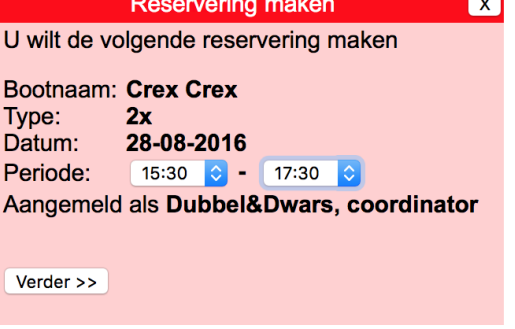

# Handleiding MyFleet Vada Roeien blz. 5 van 6

Eventueel een tekst invoeren en op **Ok** klikken. Nu is een reservering voor één dag aangemaakt.

Deze reservering kan repeterend worden gemaakt door er op te dubbelklikken waardoor het venster **Reservering bewerken** verschijnt.

#### Klik op **Maak repeterend**

Vul bij **Herhalings patroon** de gewenste herhaling in:

O Wekelijks Iedere 1 Week/weken op: ……dag

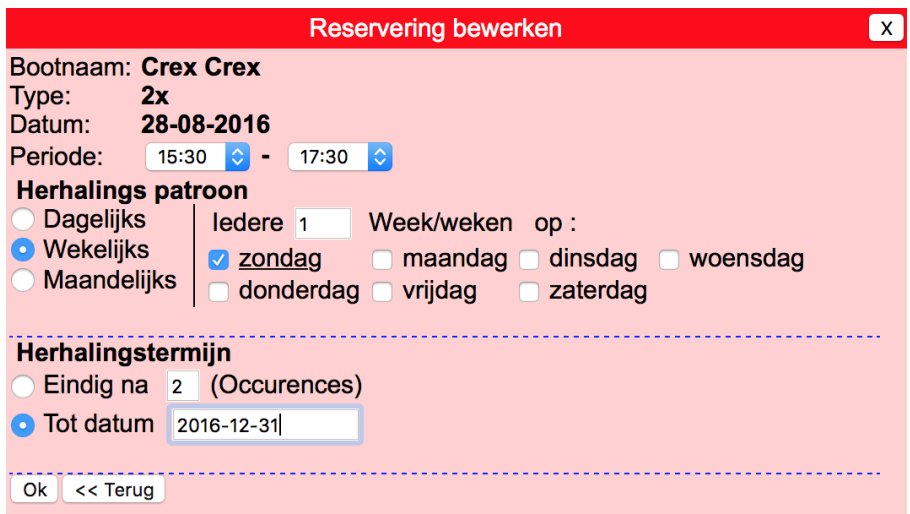

#### **Herhalingstermijn**

Kies voor de optie: **O Tot datum** en hier als einddatum 2016-12-31 invullen. Dan verschijnt een venster met het aantal succesvolle reserveringen.

Check even of alles goed is gegaan en de bootreserveringen tot eind 2016 zijn ingepland. Je moet dan wel eerst even de pagina opnieuw laden (toets F5).

 $\sqrt{X}$ **Reservering bewerken** Aantal succesvolle reserveringen: 10 The following reservations could not be made: • zo 2016-11-13: Niet beschikbaar • zo 2016-11-20: Niet beschikbaar • zo 2016-11-27: Niet beschikbaar • zo 2016-12-04: Niet beschikbaar • zo 2016-12-11: Niet beschikbaar • zo 2016-12-18: Niet beschikbaar • zo 2016-12-25: Niet beschikbaar

**N.B.** In My-Fleet wordt automatisch de tijd bijgehouden dat het donker wordt. Dit betekent dat richting de winter boten na een bepaalde tijd niet afgeschreven kunnen worden. In dat geval dienen de roeitijden aangepast ofwel vervroegd te worden.

Je kunt er uiteraard ook voor kiezen om boten niet voor langere termijn herhalend te reserveren, maar dit elke keer als je gaat roeien te doen. Net zoals nu ook gebeurt met het papieren afschrijfboek.

De zaterdag (hele dag) en zondagochtend zijn alleen bestemd voor de ploegen die dan hun vaste roeitijd hebben. Dit vanwege de beperkte vlotcapaciteit.

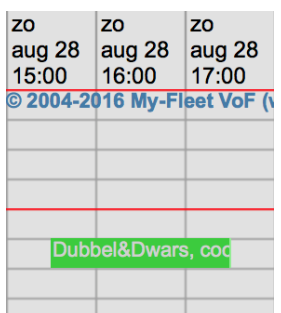

# Handleiding MyFleet Vada Roeien blz. 6 van 6

## *MyFleet smartphone-app*

MyFleet heeft de reserveringstool ook in de vorm van een app voor de smartphone gegoten. Het is te vinden in de Google Play Store of Apple App Store door op "MyFleet" te zoeken.

MY-FLEET

Na installeren moet wel de app nog ingesteld worden op Vada als vereniging:

Start de app ReserveerBoot door op het icoon

Tik in het startscherm op  $\mathbb{H}$  rechtsboven (instellingen)

Tik op "Roeivereniging clubcode", voer als code "**rvva**" in. Eventueel is hier ook de taal te wijzigen.

Tik op  $\leftarrow$  om terug te gaan naar het startscherm.

Via het hoofdmenu is toegang tot reserveren, maar ook het weer en de locatie van het vlot – niet alles is echter al correct en volledig uitgewerkt.

(de dames op de foto zijn niet van Vada, maar van RV Breda)

Bij de keuze voor <sup>BOOT RESERVEREN</sup> verschijnt een lijstje met de reserveringen voor de huidige dag.

Reserveringen zijn te maken door op  $\frac{1}{2}$  te klikken en in te loggen.

Dan verschijnt het volgende schermpje:

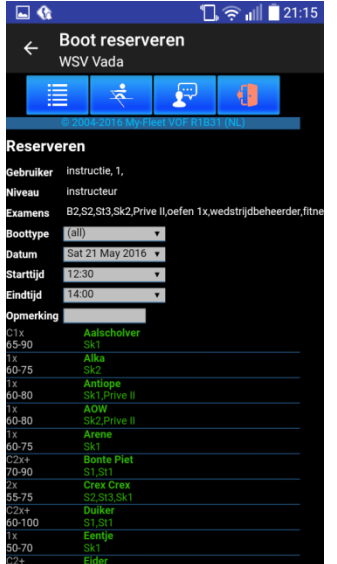

De invulvakken dienen van boven naar

beneden afgewerkt te worden voor het beste resultaat. Er kan aangegeven worden uit welk type boten er gekozen zal worden, de datum en de begin- en eindtijd en eventuele weer te geven tekst moet ingevoerd worden, en vervolgens wordt de reservering gemaakt door op de gewenste boot te tikken.

In de lijst reserveringen  $\Box$  kan een gemaakte reservering geannuleerd worden.

Met  $\frac{1}{2}$  kan de gewenste taal gekozen worden.

Met wordt uitgelogd als men ingelogd is, anders verschijnt de vraag om inloggegevens.

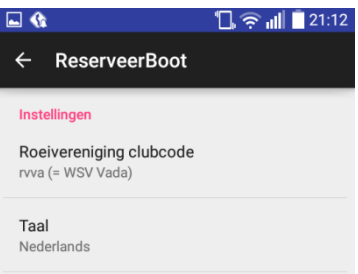

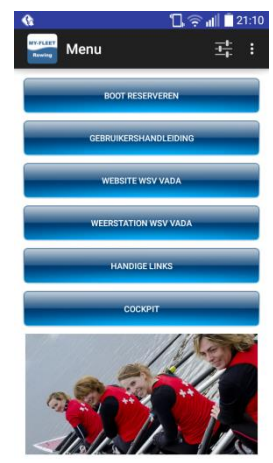